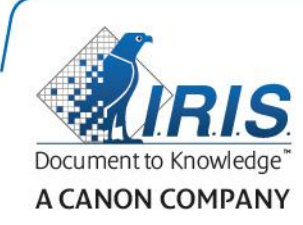

# IRISPen Air 7

**دليل المستخدم السريع**

(iOS)

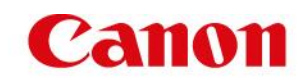

**TM** يساعدك دليل المستخدم السريع هذا على بدء تشغيل **IRISPen** . **Air 7** الرجاء قراءة هذا الدليل قبل تشغيل هذا الماسح الضوئي والبرنامج الخاص به. تخضع كافة المعلومات للتغيير بدون إشعار مسبق.

#### **جدول المحتويات**

**[.1 مقدمة](#page-1-0) [.2 تثبيت تطبيق](#page-2-0)  TM IRISPen [.3 اإلعداد السريع لتطبيق](#page-3-0)  TM IRISPen [.4 المسح الضوئي](#page-4-0) [.5 استكشاف األخطاء وإصالحها](#page-6-0)**

## <span id="page-1-0"></span>**.1 مقدمة**

يعد IRISPen™ Air 7 قلم ماسح ضوئي لاسلكي ذكي يتيح لك مسح أسطر النصوص ضوئيًا إلى تطبيق ™IRISPen على جهاز iOS الخاص بك. في هذا التطبيق، يمكن تحرير المستندات الممسوحة ضوئًيا وترجمتها وقراءتها بصوت مرتفع ومشاركتها عبر حسابات Cloud المفضلة لديك.

بفضل تقنية OCR من .I.R.I.S (التعرّف الضوئي على الحروف)، يستطيع IRISPen™ Air 7 التعرّف على 130 لغة في وضع الاتصال. عند استخدام ™IRISPen في وضع عدم الاتصال، تكون هناك 45 لغة مدعومة.

بمكنك أيضًا جعل التطبيق يقوم بترجمة النصّ الذي يتم مسحه تلقائيًّا وقراءته بصوت مرتفع.

لاحظ أنه عند استخدام IRISPen™ Air 7 فأنت تقوم بمسح سطرٍ واحدٍ في كل مرة.

### **قبل البدء:**

قم بشحن ™IRISPen لمدة 5 ساعات. للقيام بذلك، قم بتوصيله بأي كمبيوتر باستخدام كابل USB المزود وتشغيل الكمبيوتر ، أو بتوصيل ™IRISPen بمأخذ طاقة. يومض مؤشر البطارية الأخضر أثناء شحن البطارية. وعندما يضيىء مؤشر البطارية باستمرار، فهذا يعني أن البطارية مشحونة بالكامل.

**مالحظة:** عمر البطارية المستخدم هو 4 ساعات تقريًبا. عندما توشك البطارية على النفاد، يبدأ مؤشر البطارية في الوميض بسر عة. تستغرق عملية إعادة الشحن حوالي 2.5 ساعة. لاحظ أنه تتم الإشارة إلى حالة البطارية أيضًا داخل تطبيق .IRISPen™

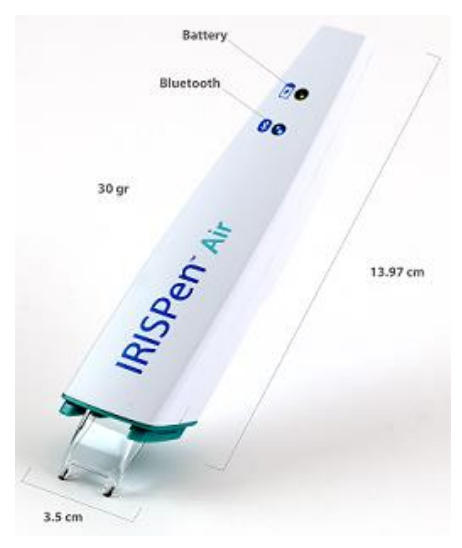

## <span id="page-2-0"></span>**.2 تثبيت تطبيق IRISPen TM**

TM هام: لتثبيت تطبيق IRISPen تحتاج إلى اتصال السلكي باإلنترنت.

- افتح **Store App** على جهاز iOS الخاص بك.
- ابحث عن تطبيق **IRISPen TM 7 Air** وقم بتثبيته.
- للقيام بذلك اتبع التعليمات التي تظهر على الشاشة.
- بمجرد أن يتم تثبيت التطبيق، افتحه وانقر فوق **بدء**.
- ٍن اضغط على سن المسح لمدة 3 لتشغيل القلم، كما هو موضح على الشاشة ثوا . يبدأ مؤشر Bluetooth األزرق الموجود على القلم بالوميض ببطء.

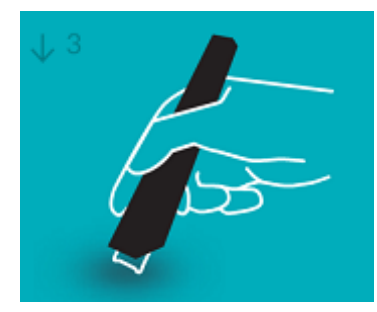

انقر فوق **اتصال**.

**هام:** إذا لم يتم تمكين Bluetooth على جهازك، تظهر رسالة تطالبك بتشغيل Bluetooth. انقر فوق **اإلعدادات** وقم بتمكين Bluetooth.

- ارجع إلى تطبيق IRISPen TM .
- عندما يتم اكتشاف الماسح الضوئي فإن اسمه يظهر على الشاشة.

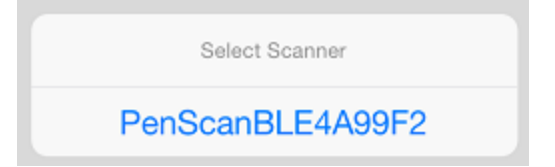

- انقر فوق **تحديد الماسح الضوئي** لمزامنته مع جهازك.
	- عندما تنتهي المزامنة بنجاح، يتم عرض رسالة.

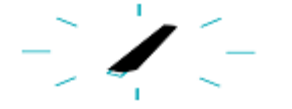

لاحظ أن الاتصال قد يستغرق بعضًا من الوقت.

إذا كان ™IRISPen متصلا لكنك لا تراه على جهازك، فتأكد منه اتصال بجهاز آخر قريب منه. انظر قسم **[استكشاف األخطاء وإصالحها](#page-6-0)** إذا لزم األمر.

انقر فوق **التالي** في الزاوية السفلية اليمنى لمتابعة **اإلعداد السريع**.

TM **مالحظة:** في المرة القادمة ستحتاج فقط إلى فتح التطبيق وتشغيل IRISPen .

## **.3 اإلعداد السريع لتطبيق IRISPen TM**

عندما تقوم ببدء التطبيق ألول مرة، يتم عرض **اإلعداد السريع**. في اإلعداد السريع يمكنك تحديد

- <span id="page-3-0"></span>**اليد المستخدمة للمسح:**
- قم بتحديد **اليد اليمنى** لمسح األسطر من اليسار إلى اليمين.
- قم بتحديد **اليد اليسرى** لمسح األسطر من اليمين إلى اليسار.
	- **لغة اإلدخال**
- في وضع االتصال، يدعم IRISPen TM 130 لغة. ويدعم 45 لغة في وضع عدم االتصال.
	- **وضع االتصال / عدم االتصال**
- **ه**  قم بتمكين الا**تصال بسحابة IRISPen™ Air 7** لتتشيط وضع الاتصال. أو قم بتعطيل عمله في وضع عدم االتصال.

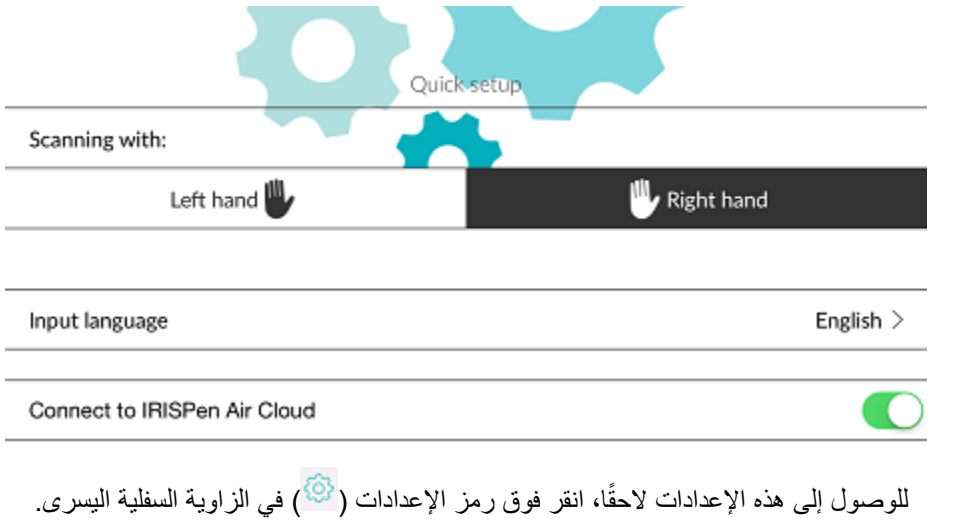

### **تلميحات المسح**

انقر فوق متابعة إلى **تلميحات المسح**.

احمل القلم بوضع قائم لمسح النص. **ال** تقم بالمسح بزاوية 45 درجة أو أقل.

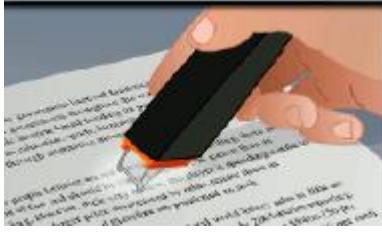

- تأكد من مالمسة األطراف الحادة لسن الماسح الضوئي للصفحة أثناء المسح.
- قم بمسح سطر واحد في كل مرة. تأكد من وجود السطر في منتصف سني الماسح الضوئي تقريًبا.

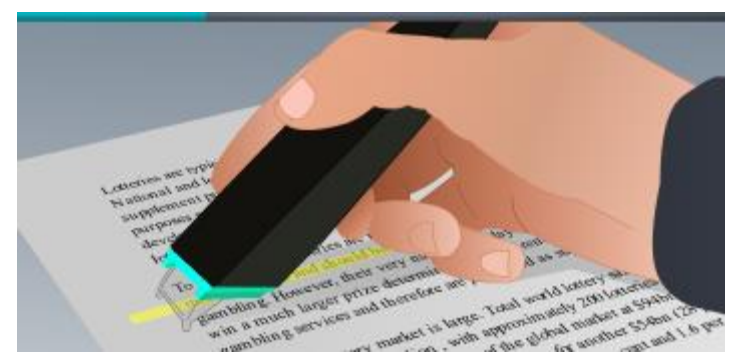

- تجنب القيام بالمسح ببطء شديد. قم بتحريك IRISPen TM برفق بحركة سلسلة.
- تجنب الضغط المفرط. وإال فقد يؤدي المسح إلى ظهور حركات متقطعة وغير مستوية.

## **التدريب على المسح الضوئي**

انقر فوق **قم بتجربته** لتدريب نفسك على المسح الضوئي.

وعندما تنتهي، انقر فوق **تخطي**.

للوصول إلى **تلميحات المسح** أو قائمة **تدريب** مرة أخرى، انقر فوق رمز اإلعدادات ) ( في الزاوية السفلية اليسرى وقم بتحديد **تلميحات المسح** أو **تدريب**.

## <span id="page-4-0"></span>**.4 المسح الضوئي**

نشر ح في هذا القسم إمكانيات المسح الضوئي المختلفة بجهاز ™IRISPen.

انقر فوق **جديد** لبدء مستند جديد.

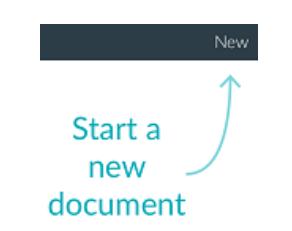

أي مستند جديد دائمًا ما يكون بالاسم **"بدون عنوان"**. لإعادة تسميته، انقر داخل العنوان وأدخل اسمًا من اختيارك.

- تظهر اآلن الرسالة **"جاهز للمسح"** على الشاشة.
- قم بتحريك القلم فوق أي سطر نص كما تم شرحه في [اإلعداد السريع.](#page-3-0)

يظهر النص الذي مسحه ضوئيًا في التطبيق. يمكنك إضافة العديد من الأسطر لأي مستند حتى يمتلئ هذا المستند. الحظ أنك ما تزال تحتاج إلى إجراء مسح ضوئي لكل سطر في كل مرة. **تلميح:** إلضافة عملية مسح لسطر جديد، انقر مع القلم بعد قيامك بمسح السطر ضوئًيا.

 إذا لزم األمر، يمكن تعديل نتائج المسح الضوئي يدوًيا. وللقيام بذلك، انقر داخل النص وقم بتحريره. الحظ أن يتوفر كذلك خيارات القص والنسخ واللصق. عند االنتهاء من تحرير النص، انقر فوق **حفظ**.

### **قراءة النص بصوت مرتفع**

لقراءة النص بصوت مرتفع، انقر فوق رمز القائمة ) (، ثم حدد **نطق**.

### **ترجمة النصوص**

لترجمة النص الذي تقوم بمسحه ضوئيًا، انقر فوق رمز الترجمة ( <sup>ネ</sup>文 ). بعد ذلك انقر فوق رمز السهم وحدد اللغة المطلوبة من القائمة. يتم ترجمة النص على الفور. **مالحظة:** ال يمكن تغيير اللغة الموجودة على اليسار. فهذه هي لغة اإلدخال التي حددتها أثناء [اإلعداد السريع.](#page-3-0) لتحديد لغة إدخال مختلفة، انتقل إلى قائمة الإعدادات ( <sup>6</sup>2 ). ثم ابدأ مستند جديد في التطبيق.

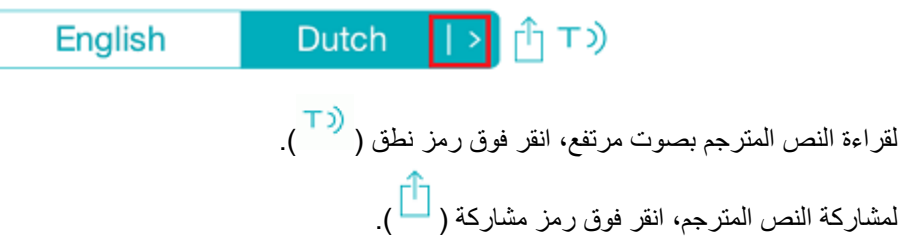

**حفظ المستندات الممسوحة ضوئًيا ومشاركتها**

لمشاركة المستندات الممسوحة، انقر فوق رمز القائمة ) (. ثم حدد **مشاركة**. يتم عرض حسابات Cloud التي تمت تهيئتها على جهازك. حدد وجهة من اختيارك.

Sharing a document:

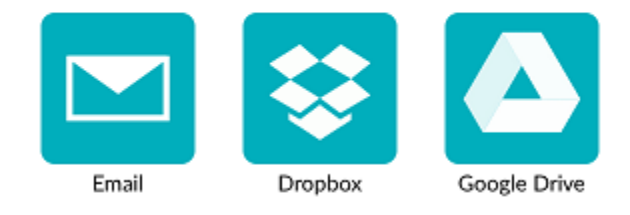

### **العودة إلى الشاشة الرئيسية**

للعودة إلى الشاشة الرئيسية انقر فوق السهم لليسار (<mark>. <sup>)</sup>).</mark>

في الشاشة الرئيسية:

- سترى نظرة عامة على جميع المستندات الخاصة بك وكم عدد النسخ الممسوحة ضوئًيا التي تشتمل عليها كل منها.
- يمكنك إرسال مستندات متعددة في نفس الوقت. للقيام بذلك، انقر فوق الرمز مشاركة ) (، وحدد المستندات التي تريد إرسالها وانقر فوق **التالي**.
	- يمكنك استخدام الميزة **بحث** للبحث عن المستندات.
	- يمكنك إضافة مستندات جديدة عن طريق النقر فوق **جديد**.
		- قم بالوصول إلى قائمة اإلعدادات.
			- تحقق من حالة البطارية.

### <span id="page-6-0"></span>**TM إيقاف تشغيل IRISPen**

TM إليقاف تشغيل IRISPen ، انقر بسرعة على سنون المسح ثالث مرات في مقابل أي سطح. غير نش ًط 12 دقيقة، فإنه يتوقف عن التشغيل تلقائًيا. ا لمدة TM **مالحظة:** عندما يكون IRISPen

## **.5 استكشاف األخطاء وإصالحها**

في حالة أن وإجهت مشكلات عند استخدام IRISPen™ Air 7، انقر فوق رمز الإعدادات (۞) في الزاوية السفلية اليسرى. ثم قم بالتمرير ألسفل وانقر فوق **التعليمات والدعم**.

تلميح: للحصول على قائمة باألجهزة المتوافقة، انتقل إلى موقع ويب .S.I.R.I: .**)التوافق )Compatibility** فوق وانقر **<http://www.irislink.com/support/IRISPenAir7>**